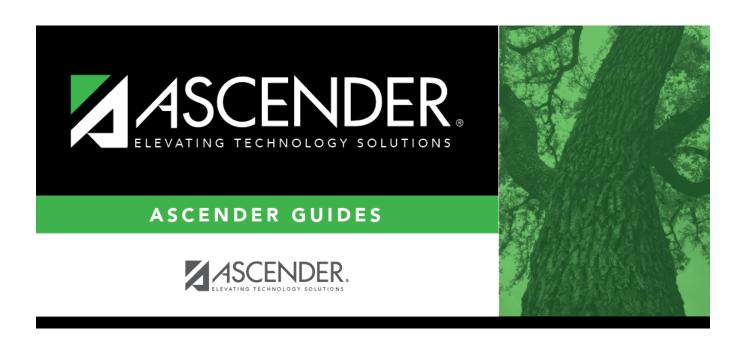

# district-setup-gradebook-sbg-courses

## **Table of Contents**

#### Grade Reporting > Maintenance > TeacherPortal Options > District > Stds-Based Crs Setup

This tab allows you to assign standard-sets to courses for use in the standards-based grading concept in TeacherPortal. Once the standards-based course setup on this page is complete, the assessment type property in TeacherPortal must be set in order use the standards-based grading concept. This setting is performed at the course-section level on **TeacherPortal Admin > Admin Standards-Based Courses**.

| search drop-<br>down | Select the field by which you want to search for courses.                                                                                                    |
|----------------------|----------------------------------------------------------------------------------------------------|
| search               | Begin typing the search phrase. As you begin typing, the drop-down list displays the courses that begin with the characters or numbers you typed. For example, if you select <i>Course Title</i> , type 'eng' to retrieve all courses with a title that start with Eng. |
|                      | For Course Number, you must include leading zeros.                                                                                                    |
|                      | To retrieve all courses, leave the field blank.                                                                                                    |

|        | $\sim$ 1 |            |   | etri       |     | -           |
|--------|----------|------------|---|------------|-----|-------------|
|        | ( 1      | $1 \sim 1$ | ĸ | <b>DTP</b> | ΙΔΙ | 10          |
| $\Box$ | u        | ILL        | п | CLI        |     | <i>,</i> e. |

A list of courses that meet the specified criteria is displayed.

- Courses displayed in bold, italic type indicate that the course already has a standard set assigned.
- If there are multiple pages, page through the list.

| ☐ In the left grid, click the course you want to add standard sets to.                                                                                                    |
|----------------------------------------------------------------------------------------------------|
| ☐ In the right grid, click <b>+Add</b> to add a standard set for the course.                                                                                                    |
| A blank row is inserted in the right grid.                                                                                                    |
| ☐ Or, click <b>+Add 10</b> to add ten blank rows to the grid.                                                                                                    |
| <b>Name</b> Begin typing the standard set name. As you begin typing, the drop-down list displays the standard sets that begin with the characters you have typed. These standard sets are maintained on Maintenance > TeacherPortal Options > District > Stds-Based Grd Standards. Select the standard set you want to add to the course. |
| □ Click Save.                                                                                                    |

### ŵ

#### Delete a row.

- 1. Click  $\square$  to delete a row. The row is shaded red to indicate that it will be deleted when the record is saved. You can select multiple rows to be deleted at the same time.
- 2. Click **Save**. You are prompted to confirm that you want to delete the row. Click **Yes** to continue. Otherwise, click **No**.

You can save edits and delete records in the same step (i.e., the changes are all committed when the record is saved).

A standard set cannot be deleted from a course if any other course-section is using its standards for an assignment in TeacherPortal.

#### **Print**

Print the the selected course and its standard sets.

### Review the report using the following buttons:

Click First to go to the first page of the report.

Click 1 to go back one page.

Click to go forward one page.

Click to go to the last page of the report.

#### The report can be viewed and saved in various file formats.

Click 🔼 to save and print the report in PDF format.

Click to save and print the report in CSV format. (This option is not available for all reports.) When a report is exported to the CSV format, the report headers may not be included.

Click It to close the report window. Some reports may have a Close Report, Exit, or Cancel button instead.

#### Available Course

Go to Maintenance > Master Schedule > District Schedule.

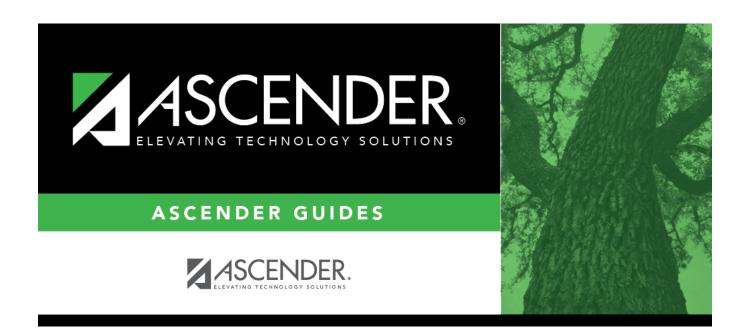

## **Back Cover**